# (BETA)FIDO2 Configuration in Access (Windows)

This lab is designed to help you understand how to setup and authenticate using FIDO2 (Fast Identity Online). You will discover the requirements and implement the solution into your existing Workspace ONE Access environment. This particular lab is written for Windows 10 and will use Windows Hello in conjunction with the Chrome Browser.

- Part 1: Setup FIDO2
- Part 2: Register Authenticator
- Part 3: Administer FIDO2 Keys

### Part 1: Setup FIDO2

| Dashboard   | - Users &      | Groups Catalog -                                                          | Identity & Acce     | ss Management      | Roles      |                   |                          | 0    |
|-------------|----------------|---------------------------------------------------------------------------|---------------------|--------------------|------------|-------------------|--------------------------|------|
| Directories | Identity Provi | ders Password Reco                                                        | overy Assistant     | Authentication M   | Methods    | Magic Link        | Policies                 |      |
|             | 1              | Authentication Me<br>Important: When you disa<br>sure you update the acce | able an authenticat | ion method, the au | uthenticat | ion method is ren | noved as a choice in the | acce |
|             |                | Authentication Method                                                     | s                   | Configure          |            |                   | Status                   |      |
|             |                | Login Risk Score                                                          |                     | Ø                  |            |                   | Disabled                 |      |
|             |                | FIDO2                                                                     |                     | Ø                  |            |                   | Disabled                 |      |
|             |                | Verify (Intelligent Hub)                                                  |                     | ø                  |            |                   | Enabled                  |      |
|             |                | VMware Verify                                                             |                     | Ø                  |            |                   | Disabled                 |      |
|             |                | Mobile SSO (for iOS)                                                      |                     | ø                  |            |                   | Disabled                 |      |
|             |                | Password (Local Direc                                                     | tory)               | Ø                  |            |                   | Enabled                  |      |

- 1. Log into your WorkspaceONE Access tenant as the system administrator.
  - Navigate to Identity & Access Management > Authentication Methods click the pencil icon next to FIDO2.

| FIDO2                                 |                                                                                                    |
|---------------------------------------|----------------------------------------------------------------------------------------------------|
| Enable FIDO2 Adapter                  | Carable user login using FIDO2 Adapter                                                                                                    |
| Enable Registration<br>During Login   | ✓                                                                                                    |
| Authentication Timeout in<br>Seconds* | Enable user registration during login using FIDO2 Adapter 180                                                                                                    |
| Registration Timeout in<br>Seconds*   | Time in seconds the user has to authenticate before the session times out                                                                                           |
| Max Authentication<br>Attempts*       | Time in seconds the user has to register before the session times out 5                                                                                             |
| User Verification<br>Preference*      | Max Authentication Attempts                                                                                                    |
| Authenticator Type<br>Preference*     | User verification requirement for credential creation          all           Authenticators' attachment modalities                                                  |
| Attestation Conveyance<br>Preference* | none            Specify preference regarding attestation conveyance during credential generation. Attestation "none" is not recommended from a security standpoint. |
|                                       | Cancel Save                                                                                                    |

#### 2. Click Enable FIDO2 Adapter

- Set the User Verification Preference to required
- Set the Attestation Conveyance Preference to none
- click **Save** at the bottom of the page.

| ) Workspace     | ONE™ Access                    |                                                                                                    |                     |               |                                        |                         | Tenant Admin - AV           |
|-----------------|--------------------------------|----------------------------------------------------------------------------------------------------|---------------------|---------------|----------------------------------------|-------------------------|-----------------------------|
| hboard 👻 U      | Isers & Groups Catalo          | ig 👻 Identity & A                                                                                           | ccess Management    | Roles         |                                        | ٩                       | Search users, groups or app |
| ctories Identit | y Providers Passwor            | rd Recovery Assistant                                                                                       | Authentication      | Methods Magic | Link Policies                          |                         |                             |
|                 | Identity Provi                 | ders (4)                                                                                                    |                     |               |                                        | - A                     | Add Identity Provider       |
|                 | Identity Provi                 | Auth Methods                                                                                                | Directory           | Network Ran   | Connector(s)                           | Туре                    | Status                      |
|                 | System<br>Identity<br>Provider | Password<br>(Local<br>Directory)                                                                            | System<br>Directory | ALL RANGES    |                                        | Built-in                | Enabled                     |
|                 | Built-in                       | Verify<br>(Intelligent<br>Hub)<br>Certificate<br>(cloud<br>deployment)<br>Password<br>(cloud<br>deployment) | LivefireSync        | ALL RANGES    | ws1-<br>connector.euc-<br>livefire.com | Built-in                | Enabled                     |
|                 | Workspacel<br>_3666            | Password                                                                                                    | LivefireSync        | ALL RANGES    | ws1-<br>connector.euc-<br>livefire.com | Workspace<br>ONE Access | Enabled                     |
|                 | Auth0                          | Auth0                                                                                                    | Auth0-<br>Directory | ALL RANGES    |                                        | OpenID<br>Connect       | Enabled                     |

3. Navigate to Identity Provider and click Built-in

|                                     | Authentication Methods       | Associate Authentication Method                                                                                                    |
|-------------------------------------|------------------------------|----------------------------------------------------------------------------------------------------|
|                                     | FIDO2                        |                                                                                                    |
|                                     | Verify (Intelligent Hub)     |                                                                                                    |
|                                     | Password (Local Directo      | ny)                                                                                                    |
|                                     | Device Compliance (with UEM) | n Workspace ONE                                                                                                    |
|                                     | Certificate (cloud deploy    | rment)                                                                                                    |
| Connector(s)                        | ✓ ws1-connector (ws1-c       | onnector.euc-livefire.com) 🗙                                                                                                    |
|                                     | Add a Connector              | You can select additional connectors for high availability (HA). Create the<br>connector activation code from the Add a Connector page and set up th<br>connector, and then select the connector for this IdP. |
|                                     |                              | Important: For high availability, each connector must have the same<br>authentication method configuration.                                                                                                    |
| Connector Authentication<br>Methods | Authentication Methods       | Associate Authentication Method                                                                                                    |
| methodo                             | Password (cloud deployment)  |                                                                                                    |
|                                     |                              |                                                                                                    |

- 4. After the **Authentication Methods** loads on the Built-in IDP screen click to enable the **FIDO2** authentication method.
  - Click **Save** at the bottom of the screen

| Dashboard   | ✓ Users & Groups Catalog ✓ Identity & Access Manag     | ement Roles                         | Q Search use |
|-------------|--------------------------------------------------------|-------------------------------------|--------------|
| Directories | Identity Providers Password Recovery Assistant Authent | ication Methods Magic Link Policies |              |
|             | ADD POLICY EDIT DELETE EDIT DEFAULT P                  | NETWORK RANGES                      |              |
|             | Policy Name                                            | Applies to                          | Rule         |
|             | Application Policy                                     | 0 Application(s)                    | 1 Rule(s)    |
|             | default_access_policy_set                              | 5 Application(s)                    | 3 Rule(s)    |
|             |                                                        |                                     |              |

5. Navigate to **Policies** then click **Edit Default Policy** 

| Edit Policy                  |                   |                                                                                   |                         |                 | × |
|------------------------------|-------------------|-----------------------------------------------------------------------------------|-------------------------|-----------------|---|
| 1 Definition 2 Configuration |                   | es to access the applications se<br>the applications, the auth met<br>enticating. |                         |                 |   |
| 3 Summary                    | Network Range     | Device Type                                                                       | Authentication          | Re-authenticate |   |
|                              | # ALL RANGES      | Web Browser                                                                       | Certificate (cloud depl | 8 Hour(s)       | × |
|                              | # ALL RANGES      | Workspace ONE App                                                                 | Password (cloud deplo   | 2160 Hour(s)    | × |
|                              | # ALL RANGES      | Windows 10                                                                        | Certificate (cloud depl | 8 Hour(s)       | × |
|                              | + ADD POLICY RULE |                                                                                   |                         |                 |   |
|                              |                   |                                                                                   |                         |                 |   |

#### 6. Click **Configuration** and click **+ ADD POLICY RULE**

| IGURATION                                                | Add Policy Rule                                    |      |
|----------------------------------------------------------|----------------------------------------------------|------|
| If a user's network range is                             | ALL RANGES V                                       | ٩    |
| and the user accessing content from *                    | All Device Types V                                 | ٩    |
| and user belongs to group(s)                             | Q Select Groups                                    | ٩    |
|                                                          | Rule applies to all users if no group(s) selected. |      |
| and user is registering FIDO2 authenticator *            | Yes                                                | ١    |
| Then perform this action                                 | Authenticate using V                               | ٩    |
| then the user may authenticate using $\$                 | Password (cloud deployment)                        | () ⊕ |
| If the preceding method fails or is not applicable, then | Password (Local Directory)                         | () ⊕ |
|                                                          | ⊕ ADD FALLBACK METHOD                              |      |
|                                                          | CANCEL                                             | SAVE |

#### 7. Set the Policy to All Device Types

- Change the switch for **registering FIDO2 authenticator** to **YES**
- Set the authentication method to Password (cloud deployment)
- Set the fallback method to Password (Local Directory)

| 1 Definition 2 Configuration |   |                 | es to access the applications set<br>the applications, the auth meth<br>enticating. |                         |                 |   |
|------------------------------|---|-----------------|-------------------------------------------------------------------------------------|-------------------------|-----------------|---|
| 2 Configuration              |   |                 |                                                                                     |                         |                 |   |
| 3 Summary                    |   | Network Range   | Device Type                                                                         | Authentication          | Re-authenticate |   |
|                              | 1 | # ALL RANGES    | Any                                                                                 | Password (cloud deplo   | 8 Hour(s)       | × |
|                              |   | # ALL RANGES    | Web Browser                                                                         | Certificate (cloud depl | 8 Hour(s)       | × |
|                              |   | # ALL RANGES    | Workspace ONE App                                                                   | Password (cloud deplo   | 2160 Hour(s)    | × |
|                              |   | # ALL RANGES    | Windows 10                                                                          | Certificate (cloud depl | 8 Hour(s)       | × |
|                              |   | ADD POLICY RULE |                                                                                     |                         |                 |   |

- 8. Move the policy you just built from the bottom to the top.
  - Now click ALL RANGES next to Web Browser. This should be your second policy from the top.

| If a user's network range is *                           | ALL RANGES ~                                                      | ٩     |
|----------------------------------------------------------|-------------------------------------------------------------------|-------|
| and the user accessing content from $$ *                 | Web Browser ~                                                     | ٩     |
| and user belongs to group(s)                             | Q Select Groups                                                   | ٩     |
|                                                          | Rule applies to all users if no group(s) selected.                |       |
| and user is registering FIDO2 authenticator *            | No                                                                | ٩     |
| Then perform this action                                 | Select authentication method                                      | ٩     |
| then the user may authenticate using                     | Password (Local Directory)  FID02  Certificate (cloud deployment) | © 🕀   |
| If the preceding method fails or is not applicable, then | Password (cloud deployment)<br>Password                           | (D) 🕀 |
| and                                                      | Auth0                                                             | ×     |

- 9. Change the first authentication method to FIDO2
  - Click Save at the bottom of the page

| ħ      |                  |
|--------|------------------|
|        | CANCEL BACK NEXT |
|        |                  |
| (ment) |                  |
|        | CANCEL BACK SAVE |

10. Click **NEXT** and **SAVE** 

# Part 2: Register Authenticator

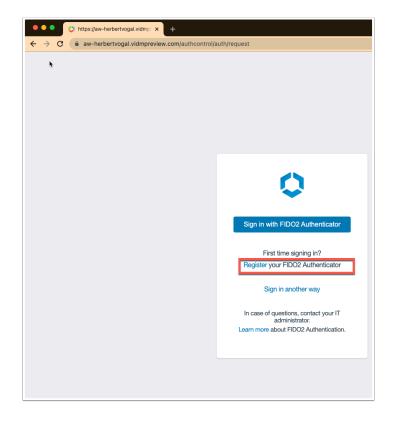

1. On you Windows 10 Physical device, close the **Chrome** and **re-open** it and browse to your **WorkspaceONE Access URL**.

Do **NOT** do this in the lab environment. As we will require a physical device with supported authentication Type (See below)

**NOTE**: This will not work in Chrome Incognito mode.

- You should now see Sign in with FIDO2 Authenticator.
- Click Register your FIDO2 Authenticator

| Browser                     | OS               | Authenticator Type |  |
|-----------------------------|------------------|--------------------|--|
| Chrome                      | MacOS            | TouchID            |  |
| 85                          | 10.15.7          | External (Yubikey) |  |
|                             | Windows 10       | Windows Hello      |  |
|                             |                  | External (Yubikey) |  |
| Safari<br>14.0.2 and higher | MacOS<br>10.15.7 | External (Yubikey) |  |
| Edge                        | Windows 10       | Windows Hello      |  |
| Chromium 85                 |                  | External (Yubikey) |  |
| Firefox<br>81               | Windows 10       | External (Yubikey) |  |

2. Note the authentication form factors on the various different browsers and operating systems. Make sure you are using one of these and not in a virtual lab environment.

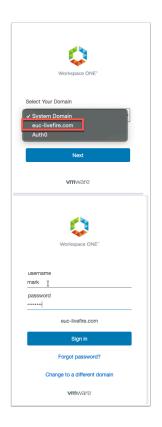

3. Select the **euc-livefire.com** domain and authenticate using the **Mark VMware1!** account. Click **Sign in** 

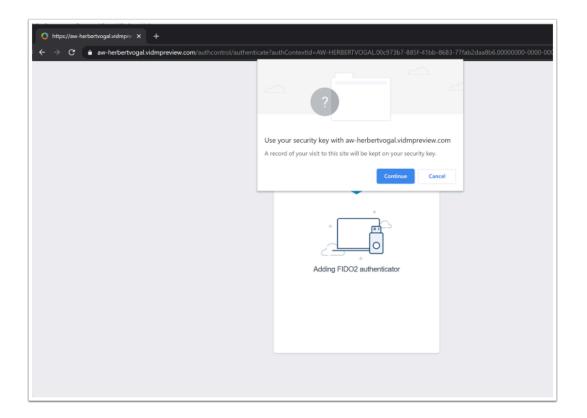

4. At this point the registration for **FIDO2** kicks in and you will be asked in by the browser to select how to verify your identity. Click **Continue** on the pop-up

| Windows See | curity                                      |                                         | × |  |
|-------------|---------------------------------------------|-----------------------------------------|---|--|
| Set up Win  | sure it's you                               |                                         |   |  |
|             | al.vidmpreview.com a<br>st comes from Chrom | is Mark.<br>e, published by Google LLC. |   |  |
|             | PIN<br>forgot my PIN                        |                                         |   |  |
| More choic  | tes                                         |                                         |   |  |
|             |                                             | Cancel                                  |   |  |
|             |                                             |                                         |   |  |

5. Now type your **PIN** for the device

| 0                                                                                    |
|--------------------------------------------------------------------------------------|
| Your FIDO2 Authenticator is added.                                                   |
| Name                                                                                 |
| Windows10                                                                            |
| Only alphanumeric, hyphen, and underscore characters allowed. Maximum 36 characters. |
| Save                                                                                 |
|                                                                                      |
|                                                                                      |
|                                                                                      |
|                                                                                      |

6. Give your authenticator method a name and click **Save** 

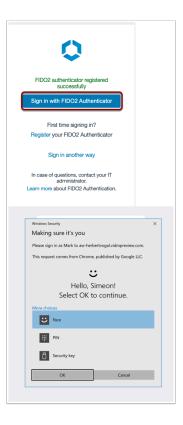

7. Now click **Sign in with FIDO2 Authenticator** and use the Face or PIN to authenticate.

|            | Q Search Apps     |                    |               |                |  |
|------------|-------------------|--------------------|---------------|----------------|--|
|            |                   | All Apps           | Categories v  |                |  |
|            |                   |                    |               |                |  |
| All Apps   |                   |                    |               |                |  |
|            |                   |                    |               |                |  |
|            |                   |                    |               |                |  |
| 0          |                   | <u>.</u>           |               |                |  |
| Calculator | Internet Explorer | Paint              | SAML Test App | W10INST        |  |
| THorizon   | 📮 Horizon 🛛 🚥     | 📮 Horizon 🛛 \cdots | Website 🤖 🏠   | C Horizon ···· |  |
|            |                   |                    |               |                |  |

- 8. You should be authenticated with the user **Mark** to **Intelligent Hub**.
  - Close the Chrome and re-open.
  - Experience seemless FIDO2 authentication to Intelligent Hub.

## Part 3: Administer FIDO2 Keys

The WorkspaceONE Access admin console offers the ability to manage FIDO2 keys within the user attributes.

| (8) Worksp  | ace ONE™ Access        |                     |          |               |        |        |       |
|-------------|------------------------|---------------------|----------|---------------|--------|--------|-------|
| Dashboard 👻 | Users & Groups Catalog | - Identity & Access | Manage   | ement Roles   |        |        |       |
|             |                        |                     |          |               |        |        |       |
|             | 2                      |                     | Logins   |               |        |        |       |
|             | Users Logged i         | in Today            |          | 0 o<br>SUN    |        | MON    |       |
|             | Users and Groups       |                     | Ар       | op popularity |        |        |       |
|             | 13<br>Total users      | 53<br>Total groups  | Launches | 0             |        |        |       |
|             | User                   | Last Login          |          | -1            | OLINI. | 1.17%1 | TI IF |

- 1. Log into the **WorkspaceONE Access admin** console. This may require you to close the browser and re-open it or use a different browser.
  - Once logged in click on Users & Groups

| Dashboard                                                     | Users & Groups                                                                                                    | Catalog 👻 | Internetitus 9. A.e. | cess Management       | Roles        |                             |           |
|---------------------------------------------------------------|----------------------------------------------------------------------------------------------------|-----------|----------------------|-----------------------|--------------|-----------------------------|-----------|
| sers Groups                                                   |                                                                                                    | Catalog + | Identity & AC        | cess management       | Holes        |                             |           |
|                                                               |                                                                                                    |           |                      |                       |              |                             |           |
|                                                               | <b>Users</b> (10)                                                                                                    |           |                      |                       |              |                             |           |
|                                                               | User Name                                                                                                    |           | User ID              |                       | De           | omain                       | Directo   |
|                                                               | Admin, Tenant                                                                                                    |           | herbert              |                       | Sy           | stem Domain                 | System    |
|                                                               | L Debio,Mark                                                                                                    |           | Mark                 |                       | eu           | c-livefire.com              | Livefire  |
|                                                               | L Dusello,Ferna                                                                                                    | ndo       | Fernando             |                       | eu           | c-livefire.com              | LivefireS |
|                                                               | L Ikin,Kevin                                                                                                    |           | Kevin                |                       | eu           | c-livefire.com              | Livefire  |
|                                                               | Arios,Tom                                                                                                    |           | Tom                  |                       | eu           | c-livefire.com              | Livefires |
|                                                               | Aarkez,Kim                                                                                                    |           | kim                  |                       | eu           | c-livefire.com              | Livefire  |
| < Back to Us                                                  | ser List                                                                                                    |           |                      | Profile Gro           | oups Two     | -Factor Authentication Apps |           |
|                                                               |                                                                                                    | First Nar | ne                   | Mark                  |              |                             |           |
|                                                               | Mark Debio                                                                                                    |           | ne                   | Debio                 |              |                             |           |
| Mark Debic<br>(Mark)                                          |                                                                                                    |           | 10                   | Mark                  |              |                             |           |
| Domain: euc                                                   |                                                                                                    | Email     |                      | mark@euc-livefire.co  | m            |                             |           |
|                                                               | Directory: LivefireSync<br>Status: © User is enabled<br>Principal Name: Mark@euc-livefire.com<br>Distinguished Name: CNi-Mark<br>Debio,OU-Sales.CUL-Corp.DC=euc-<br>livefire.DC-com<br>External ID: c710751c-b022-407c-b086-<br>Bbio35469722 |           |                      | User                  |              |                             |           |
| Distinguishe<br>Debio,OU=Sa<br>livefire,DC=co<br>External ID: |                                                                                                    |           |                      | To assign or unassign | the admin ro | Ne to the user, click here  |           |
| <ul> <li>Enable</li> </ul>                                    |                                                                                                    |           |                      |                       |              |                             |           |
| Delete I                                                      | User                                                                                                    |           |                      |                       |              |                             |           |
|                                                               |                                                                                                    |           |                      |                       |              |                             |           |

- 2. Select the user that you have been doing the tests with. (My case this is Mark Debio)
  Click Two-Factor Authentication on the user record
- (BETA)FIDO2 Configuration in Access (Windows) -0500

| Ker List                                                                                                    |                           |                                                                             | Profile Groups Two-Fac                                              | tor Authentication Apps             |                       |
|----------------------------------------------------------------------------------------------------|---------------------------|-----------------------------------------------------------------------------|---------------------------------------------------------------------|-------------------------------------|-----------------------|
| Mark Debio<br>(Mark)                                                                                                    |                           |                                                                             | t Hub verify requests. Reset will r                                 | reset the user's selection of prefe | rred device.          |
| Domain: euc-livefire.com<br>Directory: LivefireSync<br>Status: Vesr is enabled                                            | UDID: a                   | riendly Name: Herbertvo<br>c57448021ca066eb28a46<br>odel: google Android SE |                                                                     | droid_Android SDK built for x86_    | 64_358240051111110    |
| Principal Name: Mark@euc-livefire.com<br>Distinguished Name: CN=Mark<br>Debio,OU=Sales,OU=Corp,DC=euc-<br>livefire,DC=com | VMware                    | Verify                                                                      |                                                                     |                                     |                       |
| External ID: d7f0751c-b022-407c-b086-<br>8ba634c9f22c                                                                     |                           |                                                                             | Mware Verify devices found. Look<br>are Verify yet.                 | s like the user hasn't enabled      |                       |
|                                                                                                    |                           |                                                                             | ale verny yet.                                                      |                                     |                       |
| Enable Delete User                                                                                                    | FIDO2<br>Add up to<br>Add | o ten FIDO2 security keys                                                   | . Only USB security keys are allow name Block Unble                 |                                     |                       |
|                                                                                                    | Add up to                 | o ten FIDO2 security keys                                                   | . Only USB security keys are allow                                  |                                     | Status ①              |
|                                                                                                    | Add up to                 | o ten FIDO2 security keys Delete Ret                                        | . Only USB security keys are allow                                  | (D)                                 | Status ①<br>Activated |
|                                                                                                    | Add up to                 | o ten FIDO2 security keys Delete Ret Name                                   | . Only USB security keys are allow<br>name Block Unbl<br>Make/Model | G     Registration Time             | -                     |

3. We are interested in the FIDO2 section on this page where you will find the current security authenticators that have been configured for this user.

| ld up te  | ton EIDO2 cocurity kown. O | nly USB security keys are allo                                                                                                    | awad                    |           |
|-----------|----------------------------|----------------------------------------------------------------------------------------------------|-------------------------|-----------|
| id up to  | ten nooz secunty keys. o   | The oblight of the second of the second of t | wed.                    |           |
| Add       | Delete Rena                | me Block Unb                                                                                                    | lock                    |           |
|           |                            |                                                                                                    |                         |           |
|           | Name                       | Make/Model                                                                                                    | Registration Time       | Status () |
| ۲         | Windows10                  | Not Detectable                                                                                                    | Sep 29, 2021 3:51:07 PM | Activated |
| 0         | Mac2                       | Not Detectable                                                                                                    | Jul 15, 2021 5:47:22 PM | Activated |
| 1.2231535 | MacOSTouchID               | Not Detectable                                                                                                    | Jul 15, 2021 1:31:27 PM | Activated |

4. Select a authenticator and note the options you have to delete, rename and block this authenticator.

This concludes the lab on configuring FIDO2 authentication on WorkspaceONE Access.